**Groupe 1.6** 

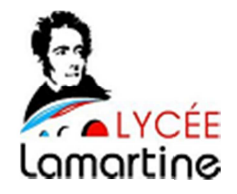

# **Compte Rendu PPE1**

**DRAVET Clara** 

**FRAIZY Pierrot** 

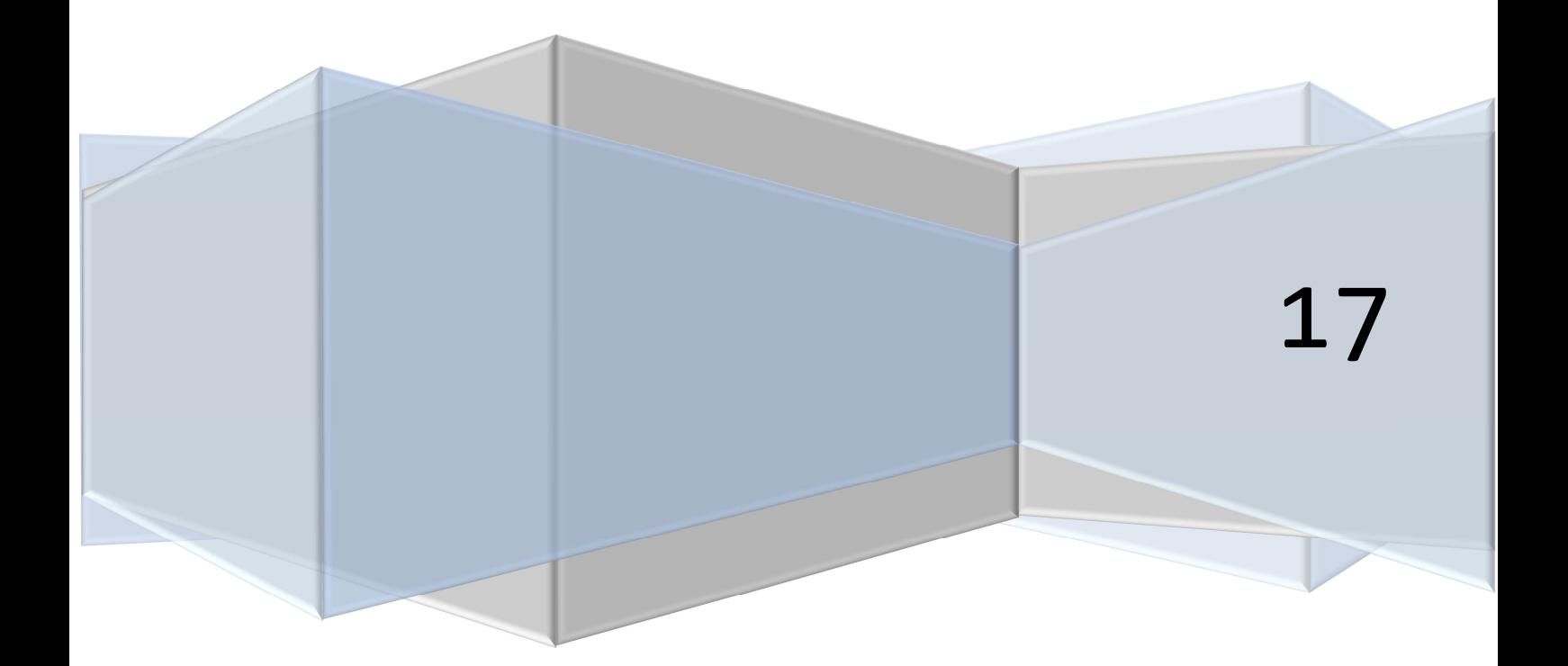

# Table des matières

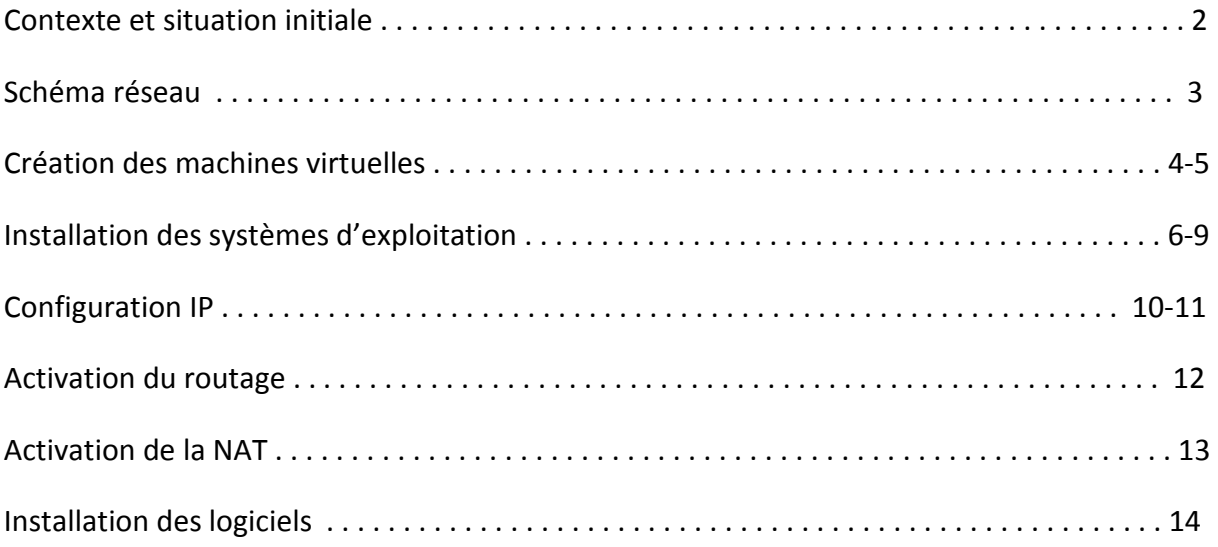

# Contexte et situation initiale

## **1. Contexte : Bresse Running**

- Vous travaillez pour une société de services informatiques (SSII) qui assure le développement de sites webs.
- Dans le cadre du projet de développement **Bresse Running**, une équipe de programmeurs devra assurer le développement du site de cette association en HTML et CSS.

# **1. Situation**

- Votre société vous demande de **préparer une plateforme matérielle ET logicielle** afin de permettre à l'équipe de développement de faire son travail.
- Cette plateforme est constituée :
	- d'un poste de développement Web par programmeur (2 programmeurs) : ce sera une station de travail sous Windows avec tous les logiciels nécessaires au développement d'un site en HTML et CSS
	- d'un routeur d'accès permettant la liaison de la plateforme de développement à l'hébergeur web du site Bresse running.
- Ainsi, on vous demande d'installer et de paramétrer :
	- 1. un poste de travail par programmeur appelé **Dev01** et **Dev02** qui seront utilisés par les développeurs Web pour faire leur travail de développement en local
	- 2. un routeur d'accès à l'internet appelé **Routeur** permettant de joindre l'hébergeur choisi par l'association bresse running.

# Schéma

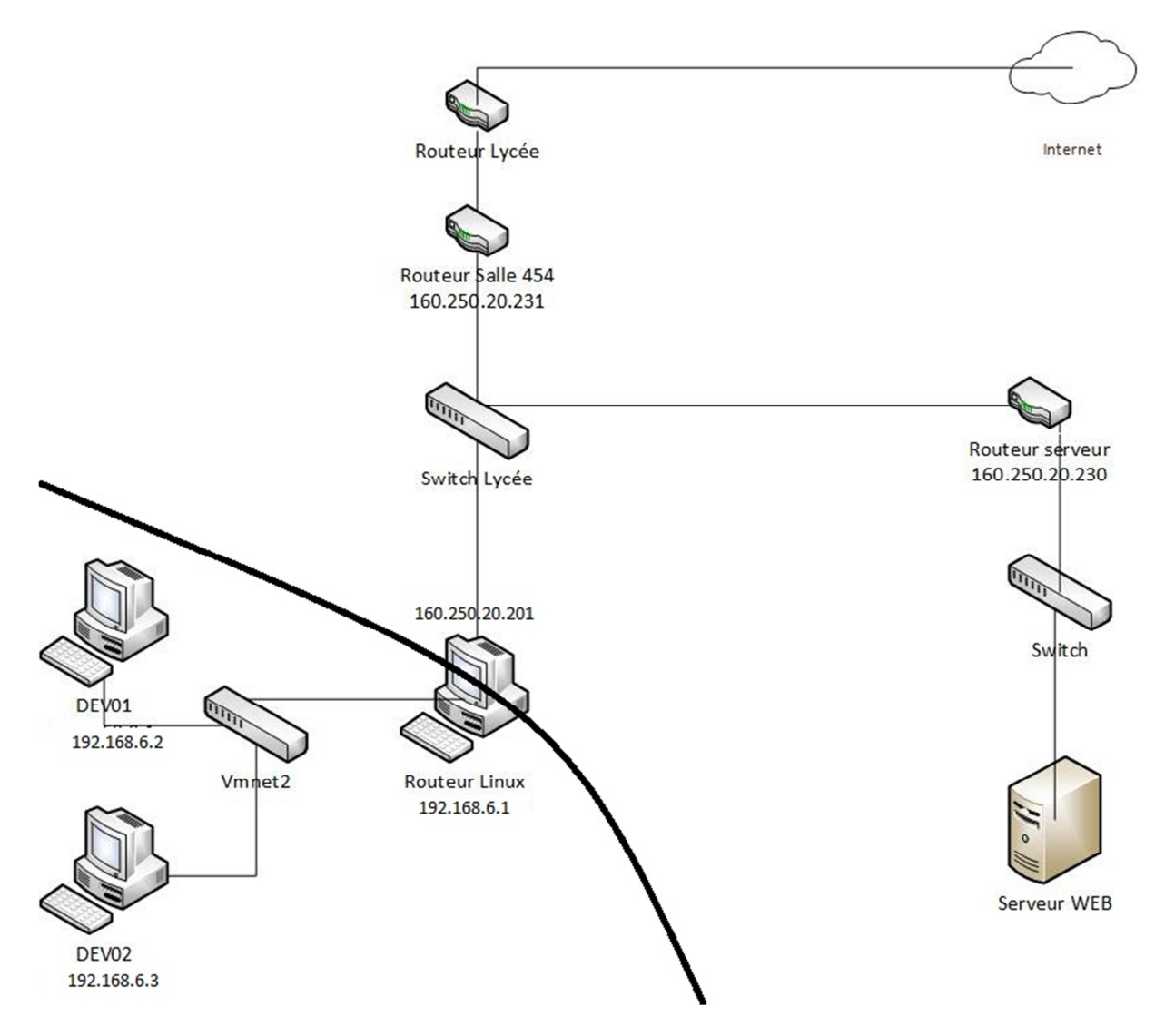

Schéma du réseau virtuel Vmnet2 relié aux réseaux du lycée.

Le réseau encadré est notre réseau virtuel.

# Création des machines virtuelles

Pour la première phase de ce projet nous avons eu trois machines virtuelles à créer, deux sous Windows 7 (DEV01 et DEV02) ainsi qu'une sous Ubuntu 14.04 (Routeur).Les machines ont été ''branchées'' au réseau Vmnet2.

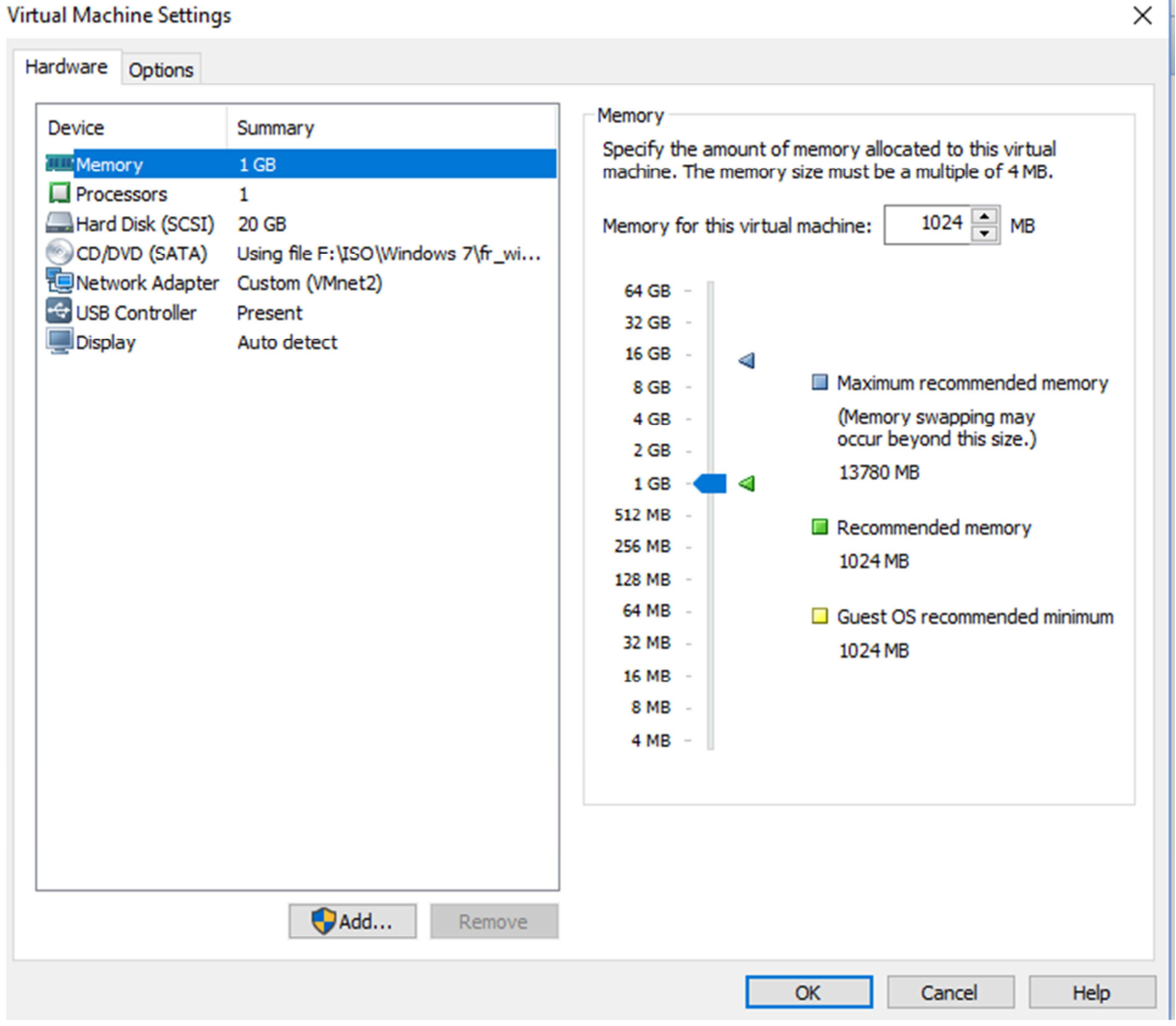

Configuration de DEV01 et DEV02.

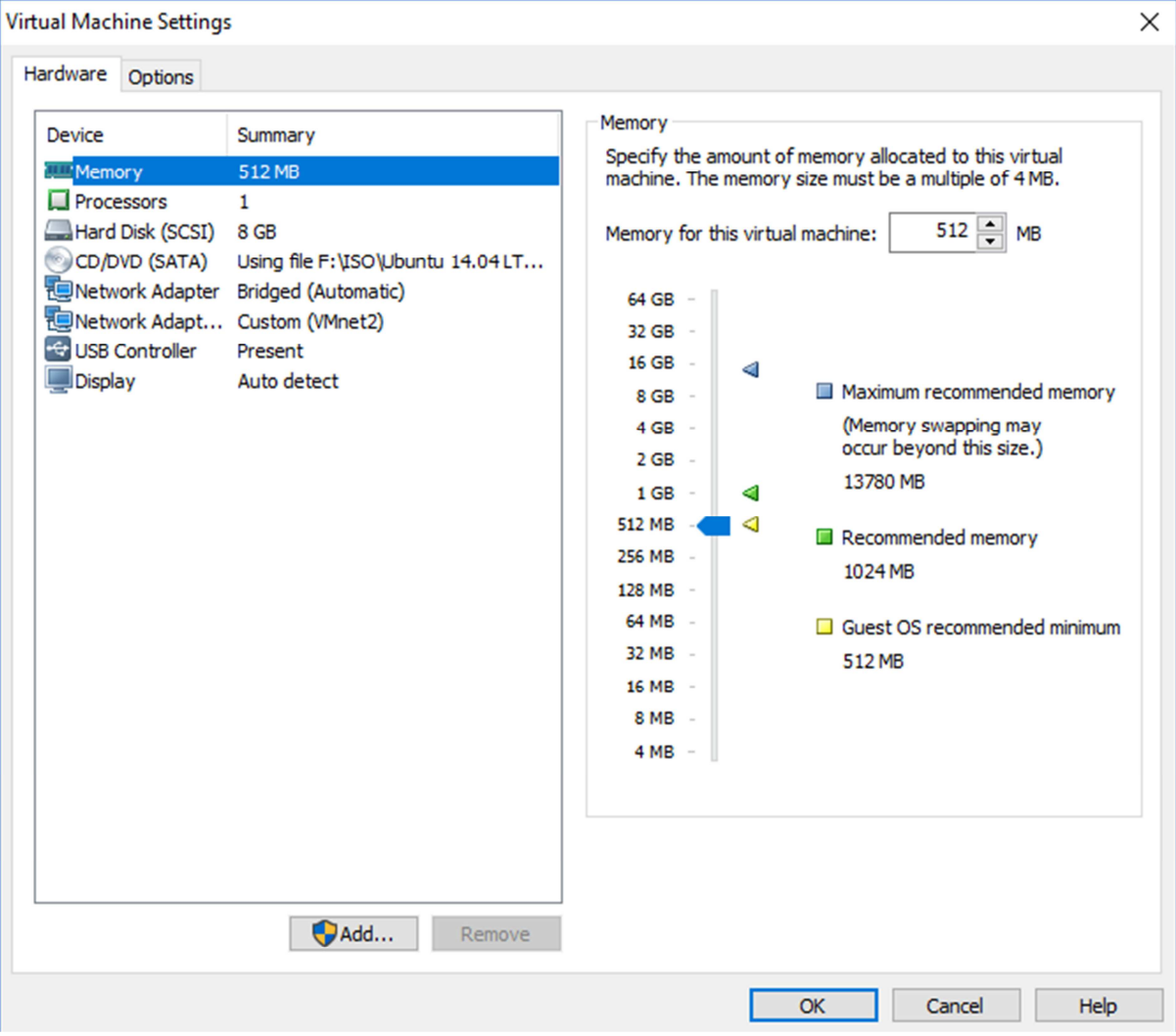

Configuration de la machine routeur.

# Installation des systèmes d'exploitation

Une fois les machines crées, il reste à installer les systèmes d'exploitation (Windows 7 et Ubuntu14.04).

#### DEV01 et DEV02

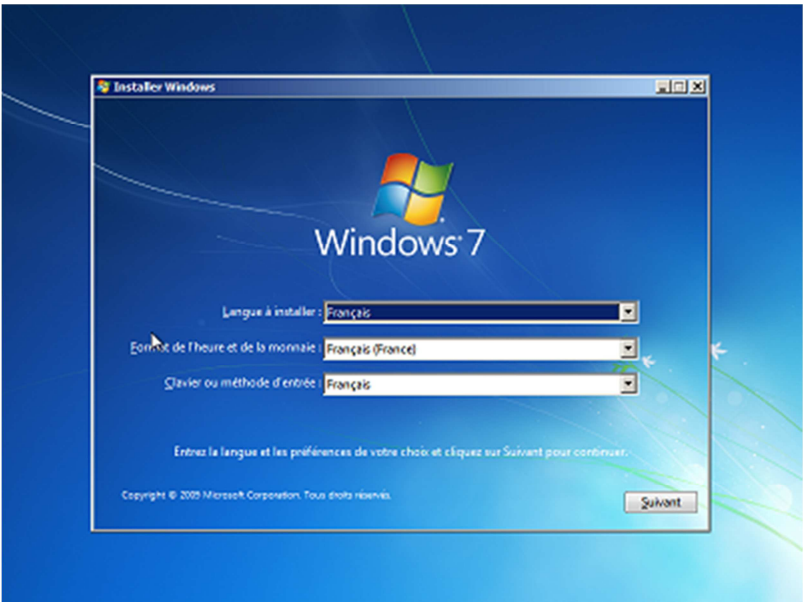

Démarrage du programme d'installation.

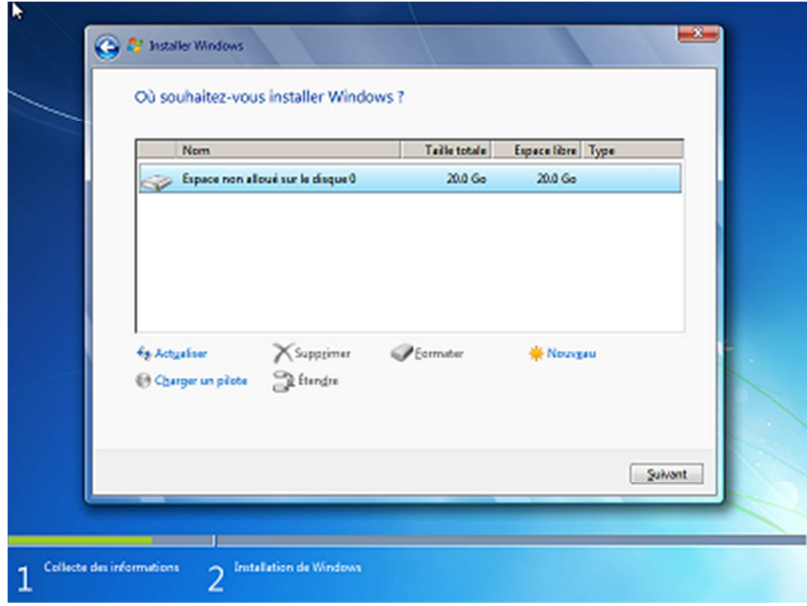

Formatage du disque dur virtuel.

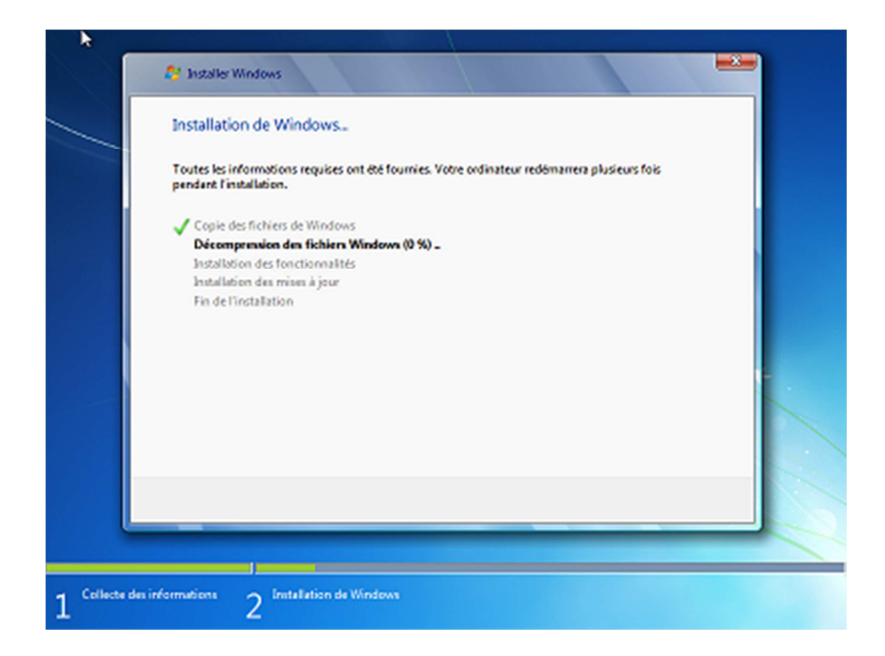

Installation de Windows 7.

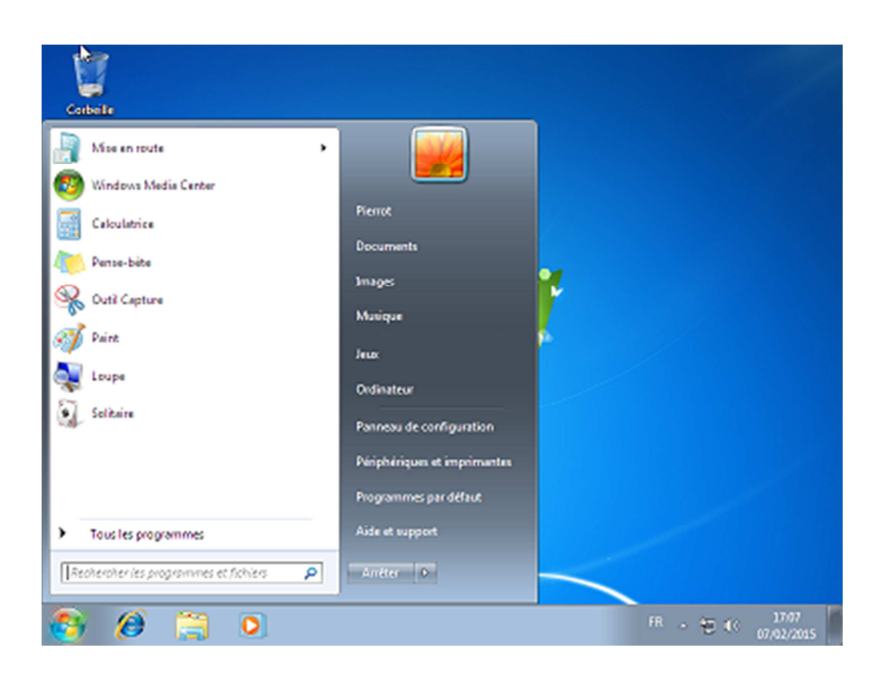

Windows 7, une fois installé.

#### Routeur

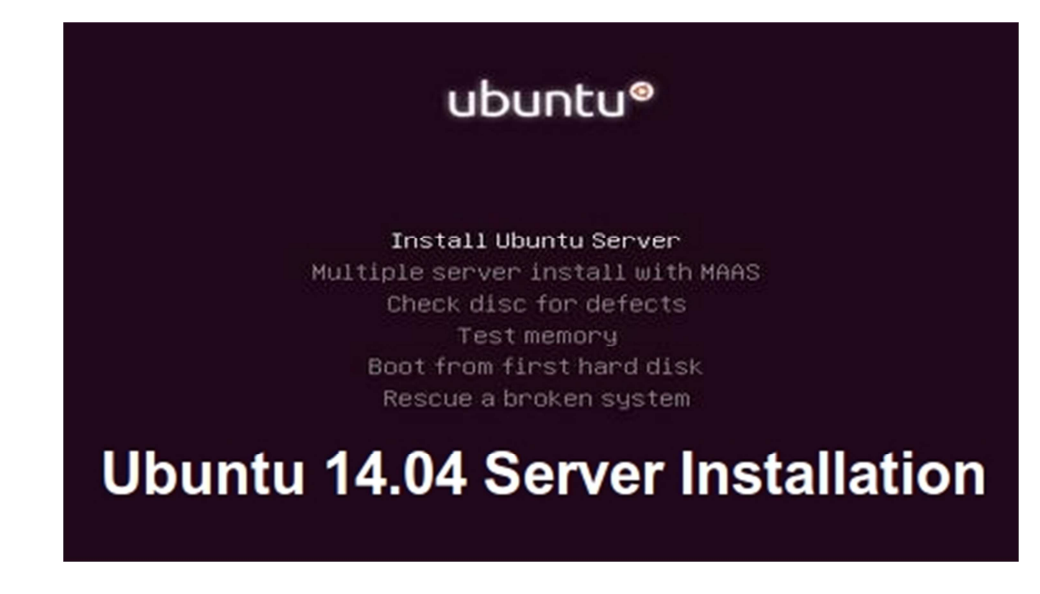

Démarrage du programme d'installation.

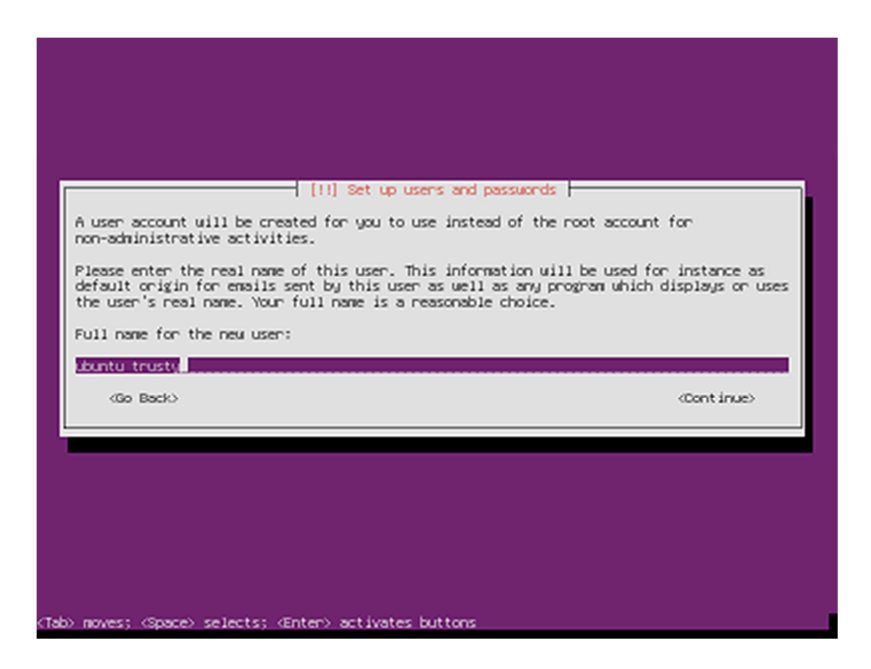

Choix du nom de l'ordinateur émulé.

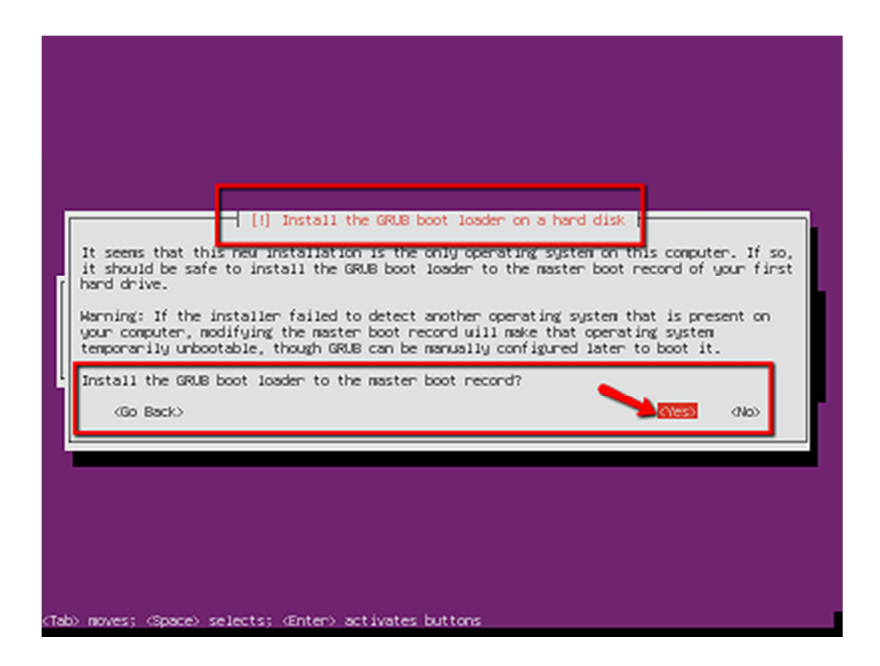

Installation de « GRUB » (Programme d'amorçage d'Ubuntu).

# Configuration IP

La configuration IP consiste à attribuer une adresse IP ainsi qu'une passerelle sur chaque machine pour qu'elles puissent communiquer ensemble.

Pour attribuer une configuration IP sur Windows, il suffit de remplir le formulaire dans les paramètres de la carte réseau.

Dans cette partie, nous avons aussi configuré les serveurs DNS.

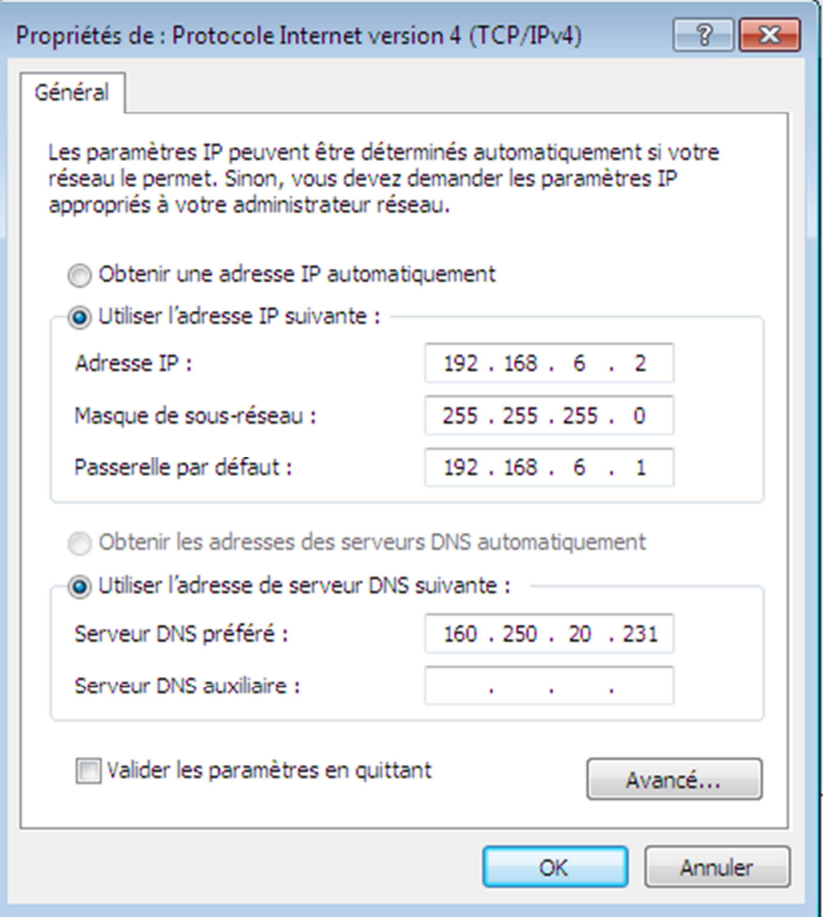

Sur Linux, il faut modifier le fichier ''interfaces '' dans le répertoire /etc/network/.

# This file describes the network interfaces available on your system<br># and how to activate them. For more information, see interfaces(5). # The loopback network interface<br>#auto lo<br>#iface lo inet loopback **#** The primary network interface<br>auto eth1<br>iface eth1 inet static<br>ddress 192.168.6.1<br>metmask 255.255.255.0<br>metwork 192.168.6.0 #Carte sortie<br>
auto eth0<br>
iface eth0 inet static<br>
iface eth0 inet static<br>
iddress 160.250.20.201<br>
metmask 255.255.255.192<br>
metwork 160.250.20.231<br>
dns-nameservers 160.250.20.231<br>
dns-nameservers 160.250.20.231<br>
dns-search

Visualisation du fichier interfaces.

### Activation du routage

Le routage permet de aux machines de communiquer avec les réseaux extérieurs.

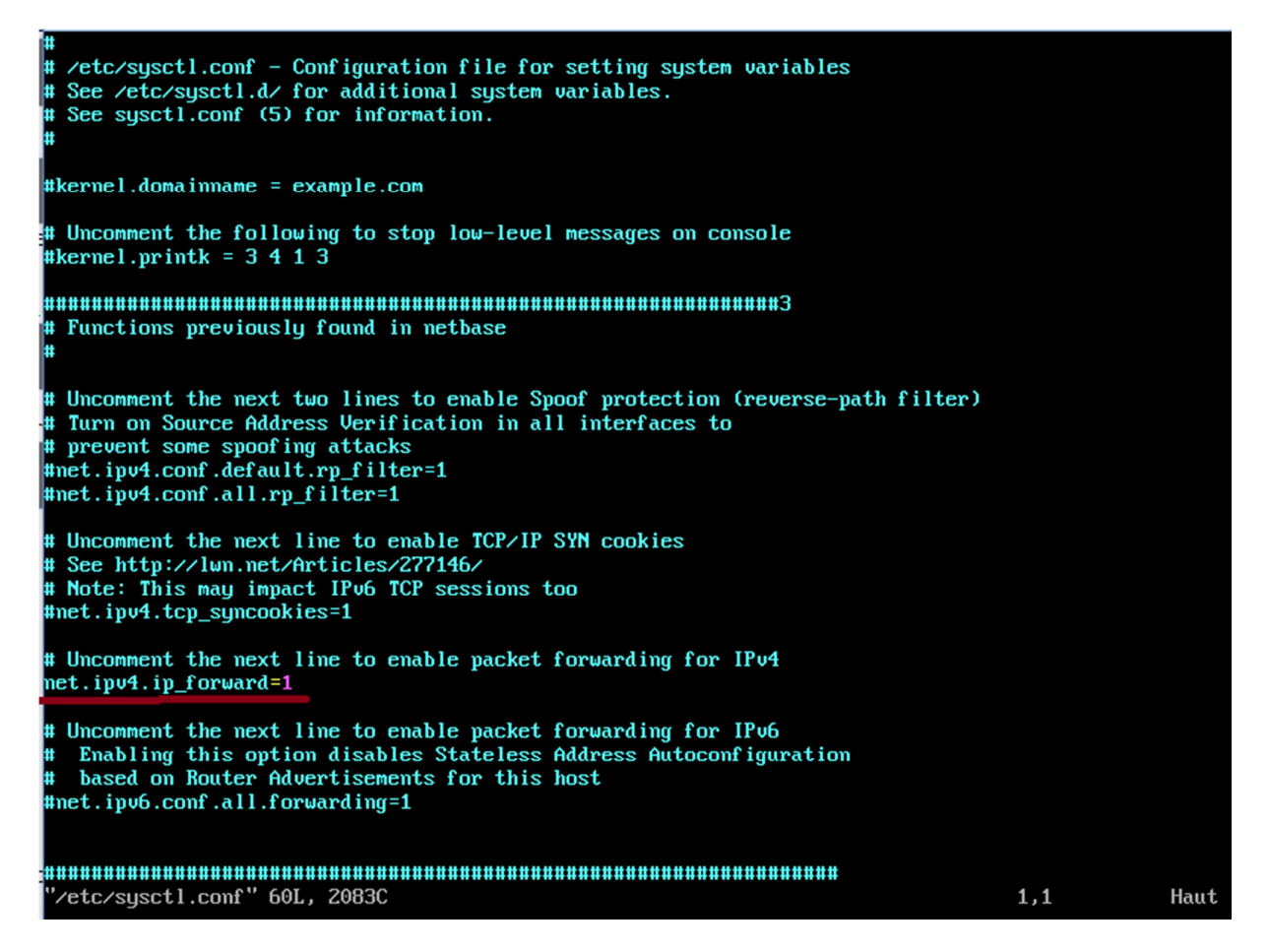

Visualisation du fichier sysctl.conf.

Pour activer le routage sous Linux, il faut éditer le fichier sysctl.conf situé dans le répertoire /etc.

Une fois le fichier enregistré, il faut redémarrer le service correspondant au routage avec la commande :

 **/etc/init.d/procps.sh restart** 

# Activation de la NAT

L'activation de la NAT permet de faire communiquer les machines avec Internet.

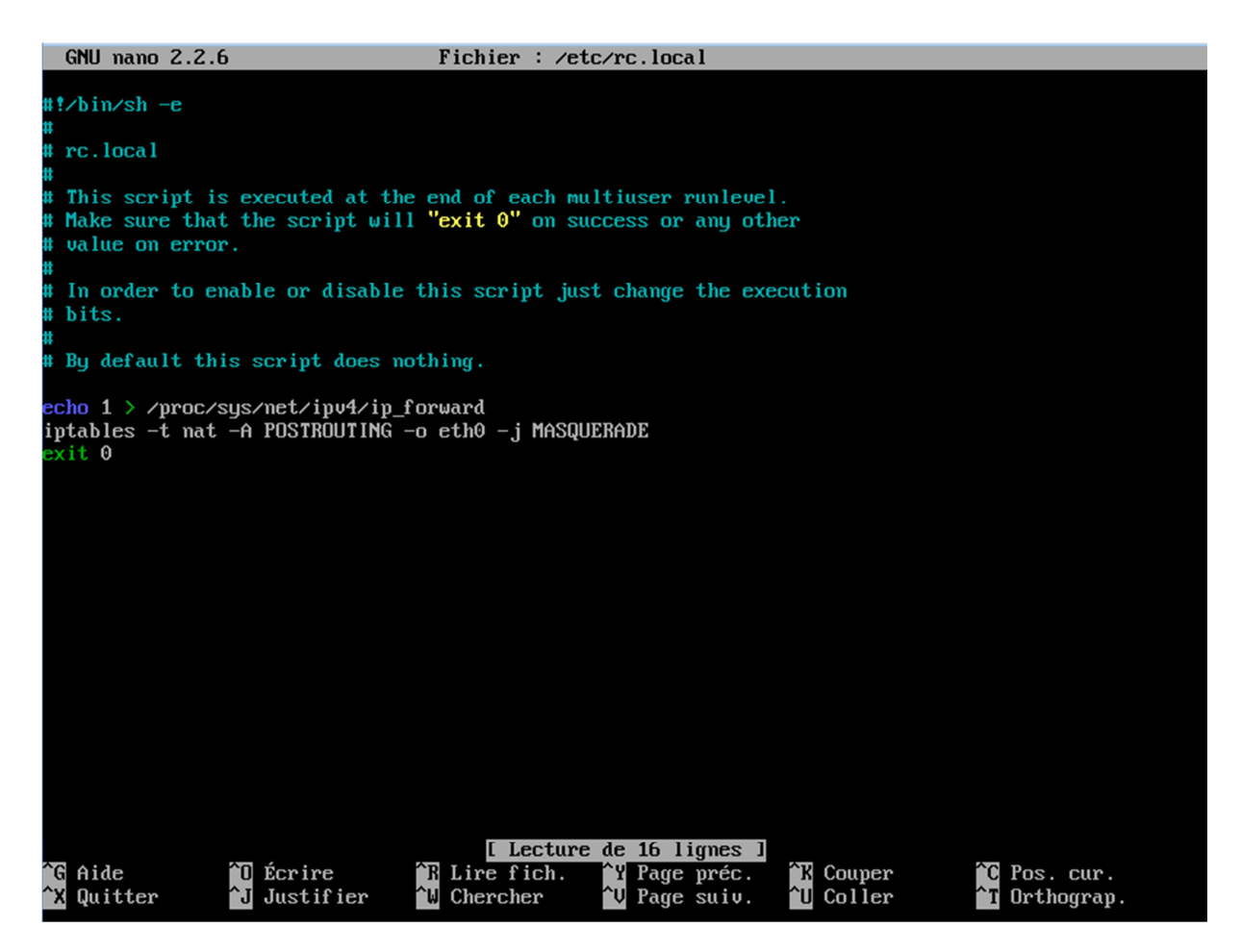

Visualisation du fichier rc.local.

Pour activer la NAT, il faut éditer le fichier /etc/rc.local.

L'ajout de la ligne ''iptables –t nat –A POSTROUNTING –o etho –j MASQUERADE'' permet de lancer la NAT à chaque démarrage du système.

Après modification du fichier, il faut relancer le processus réseau pour que le masquage soit pris en compte.

Le redémarrage du processus se fait à l'aide de la commande :

**/etc/init.d/networking restart** 

# Installation des logiciels

#### Une fois la configuration du routeur terminé, il ne nous restait plus qu'à installer les logiciels ci-dessous :

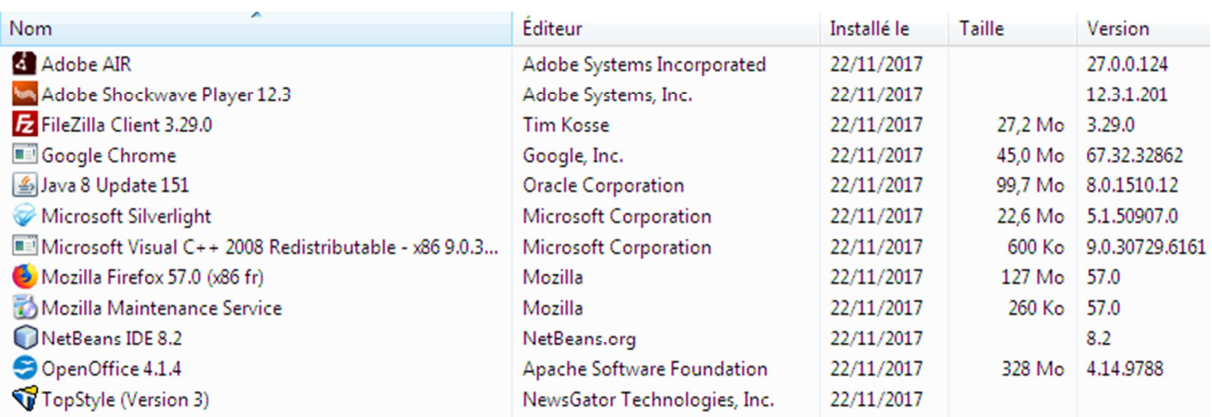

Logiciels présents sur DEV01 et DEV02.

FRAIZY Pierrot PEREIRA Yoan

# Mise en place d'un serveur DHCP

PPE1 Phase 2

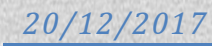

#### Sommaire

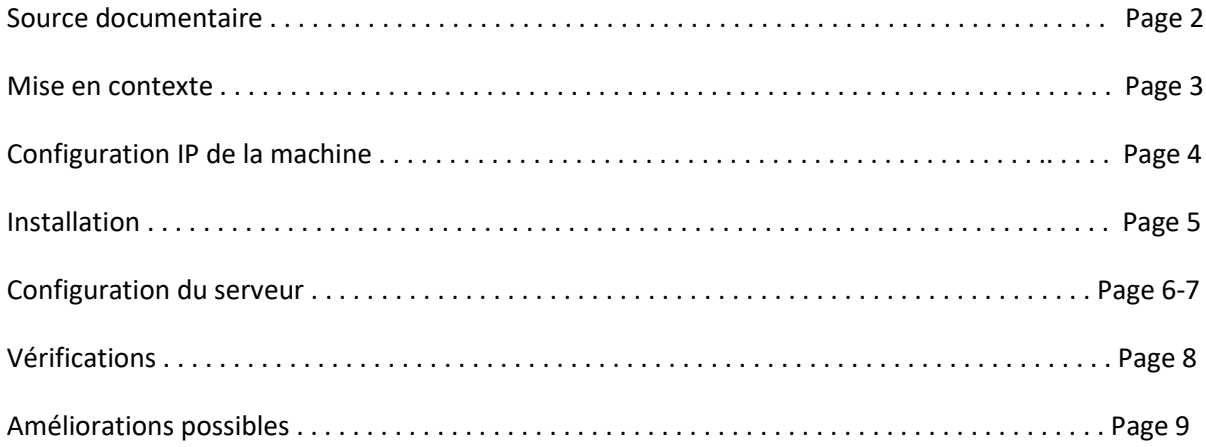

#### Sources documentaires

https://doc.ubuntu-fr.org/

http://syskb.com/comment-installer-un-serveur-dhcp-sur-ubuntu-12-04lts/

#### Mise en contexte

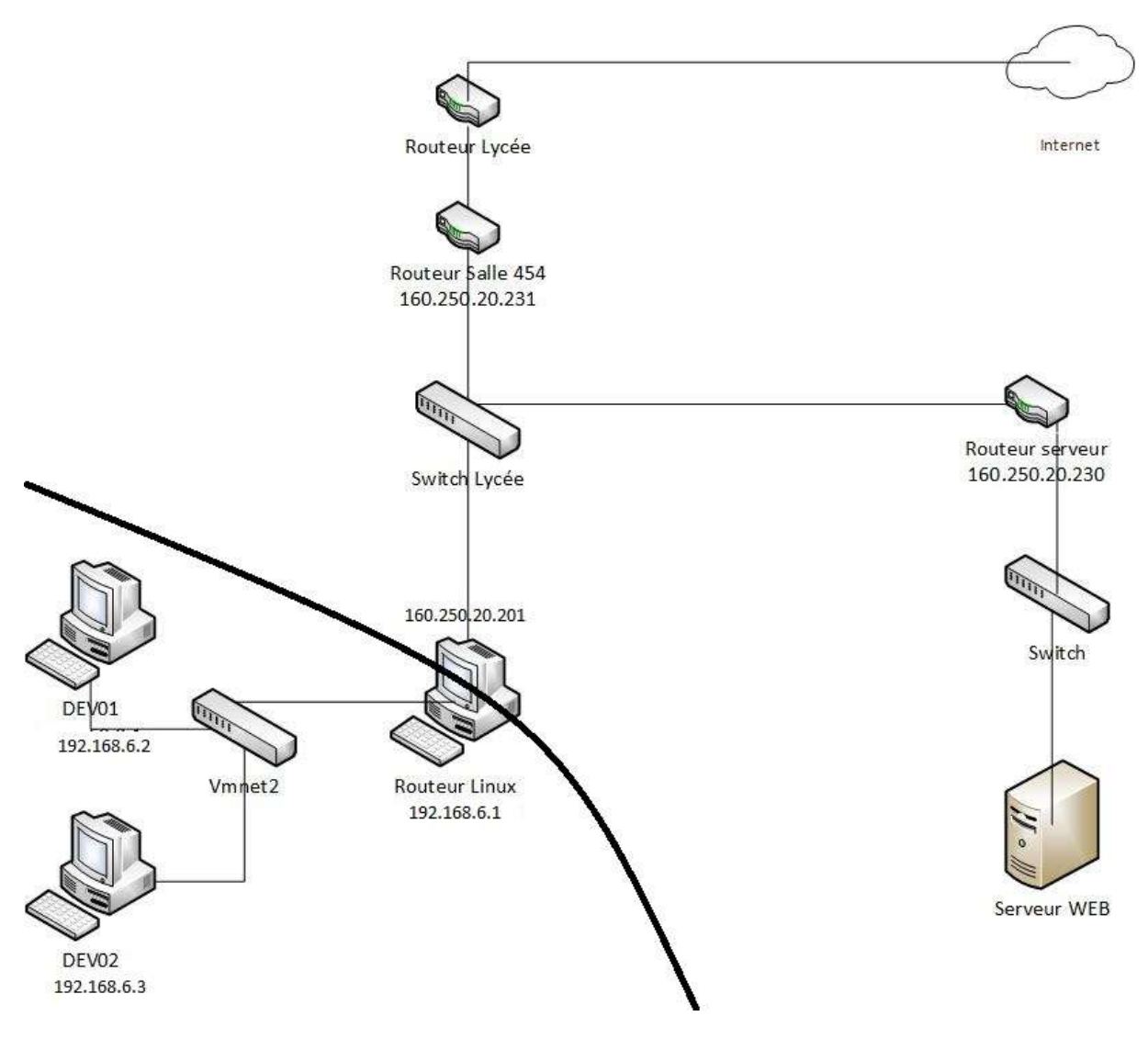

Schéma réseau à la fin de la phase 1.

Après avoir terminé la phase 1 de notre PPE, nos machines clientes étaient configurées en IP statique. La configuration IP étant une tâche fastidieuse si l'on possède beaucoup de postes, il est préférable d'utiliser un serveur DHCP.

La phase 2 consiste donc à configurer un serveur DHCP sous Ubuntu.

#### 1) Configuration IP de la machine

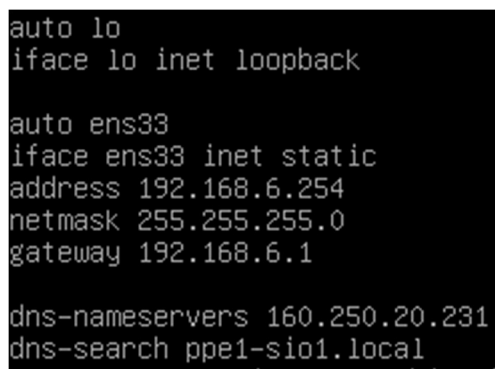

Visualisation du fichier /etc/network/interfaces

Pour configurer un serveur DHCP, il faut d'abord attribuer une adresse IP statique à la machine qui servira de serveur.

Il faut alors éditer le fichier /etc/network/interfaces.

Description des lignes :

Les deux premières lignes sont utilisées pour déclarer l'adresse de loopback de la machine.

auto ens33 permet de démarrer l'interface ens33 en même temps que le système.

Iface ens33 inet static permet de déclarer l'interface ens33 en mode statique.

Address permet d'attribuer l'adresse IP suivante à l'interface.

netmask permet d'attribuer un masque de sous-réseau.

gateway permet de déclarer la passerelle par défaut.

Dns-nameservers permet d'entrer le nom du serveur DNS.

Après avoir modifié ce fichier, il faut relancer le service réseau à l'aide de la commande

/etc/init.d/networking restart

#### 2) Installation du service serveur

Il faut ensuite installer le service serveur, avant d'installer le serveur DHCP, il faut d'abord mettre à jour la liste des miroirs de dépôts à l'aide de la commande :

apt-get update

apt-get permet de gérer des paquets sous l'architecture deb, update permet de mettre à jour la liste des miroirs.

Une fois la mise à jour terminée, on installe isc-dhcp-server à l'aide de la commande

apt-get install isc-dhcp-server

"install" permet de choisir le paquet à installer.

#### 3) Configuration du serveur

Une fois le service serveur installé, il faut ensuite le configurer à l'aide de fichiers :

- /etc/defaut/isc-dhcp-server
- /etc/dhcp/dhcpd.conf

oot@groupe16–virtual–machine:~# cat /etc/default/isc–dhcp–server\ Defaults for isc-dhcp-server initscript sourced by /etc/init.d/isc-dhcp-server installed at /etc/default/isc-dhcp-server by the maintainer scripts This is a POSIX shell fragment # Path to dhopd's config file (default: /etc/dhop/dhopd.conf). #DHCPD\_CONF=/etc/dhcp/dhcpd.conf # Path to dhopd's PID file (default: /var/run/dhopd.pid). #DHCPD PID=/var/run/dhcpd.pid Additional options to start dhopd with. Don't use options –cf or –pf here; use DHCPD\_CONF/ DHCPD\_PID instead #OPTIONS="" On what interfaces should the DHCP server (dhcpd) serve DHCP requests? Separate multiple interfaces with spaces, e.g. "ethO eth1". INTERFACES="ens33"

Visualisation du fichier /etc/default/isc-dhcp-server.

Dans ce fichier, il faut completer la ligne "INTERFACES="" " avec le nom de l'interface réseau qui est connectée au réseau sur lequel sont les machines clients.

> default–lease–time 86400; max–lease–time 172800; #authoritative; #log-facility local7; option subnet–mask 255.255.255.0; option broadcast–address 192.168.6.255; option routers 192.168.6.1; option domain–name–servers 160.250.20.231; option domain–name "ppe1–sio1.local"; subnet 192.168.6.0 netmask 255.255.255.0 {range 192.168.6.2 192.168.6.253;

#### Visualisation du fichier /etc/dhcp/dhcpd.conf

Ce fichier étant le fichier principal de configuration, c'est ici que nous allons entrer tous les paramètres.

La première ligne permet de définir le temps d'un bail avant renouvelement.

La deuxième ligne permet de définir le temps maximal d'un bail.

Pour ces deux paramètres, le temps doit être paramétré en seconde.

option subnet-mask; définie le masque de sous réseau.

option broadcast-address; définie l'adresse de diffusion du réseau.

option routers; definie l'adresse du routeur du réseau.

option domain-name-servers; permet d'entrer l'adresse IP du serveur DNS.

option domain-name ""; permet d'entrer le nom du serveur DNS.

L'avant dernière ligne precise le réseau sur lequel le serveur DHCP va travailler ainsi que le masque de sous réseau.

range permet de saisir une gamme d'adresse à attribuer.

Il est possible de saisir plusieur gammes.

Après avoir modifié ces deux fichiers, il faut relancer le service isc-dhcp-server à l'aide de la commande :

service isc-dhcp-server restart

Il ne reste plus qu'à configurer les machines clientes en DHCP.

#### 4) Vérifications

Pour verifier que le système fonctionne, il est possible d'utiliser la commande

netstat -ntl

Netsat est une commande qui affiche des informations sur la connexion réseau,

L'option n et t permet d'afficher toutes les connexions TCP actives, l'option l affiche les ports en écoute.

#### 5) Améliorations possibles

Pour améliorer le système, il serait possible de réduire la plage d'adresse IP, pour éviter que des machines indésirables se greffe au réseau.

Néanmoins, une machine indésirable pourrais obtenir une adresse IP manuellement.

qwertyuiopasdfghjklzxcvbnmq wertyuiopasdfghjklzxcvbnmqw ertyuiopasdfghjklzxcvbnmqwer tyuiopa werty Synthèse PPE1 SLAM uiopas ertyui Clara DRAVET Pierrot FRAIZY tyuiop opasdf BTS SIO1asdfgh niopas

dfghjklzxcvbnmqwertyuiopasdf ghjklzxcvbnmqwertyuiopasdfgh jklzxcvbnmqwertyuiopasdfghjkl zxcvbnmqwertyuiopasdfghjklzx cvbnmqwertyuiopasdfghjklzxcv bnmqwertyuiopasdfghjklzxcvbn mqwertyuiopasdfghjklzxcvbnm qwertyuiopasdfghjklzxcvbnmq wertyuiopasdfghjklzxcvbnmqw

#### **I) Expressions des besoins**

*Contexte :* L'association BRESSE RUNNING organise des manifestations sportives en plein air, tout au long de l'année. Ces manifestations sont un moment de rencontre, de convivialité pour les adeptes de courses à pied. Cette association, réputée pour la qualité de ses organisations, attire chaque année un nombre grandissant de participants à ces manifestations.

*Problème avec le site existant :* Le site actuel est trop ancien, il n'est pas un élément moteur. Il y a donc un problème de communication auprès des indépendants.

*Demande de l'association :* Le but va être d'améliorer la communication auprès des particuliers. Le site internet doit être un élément moteur de ce développement. Un effort important doit être réalisé pour concevoir un nouveau site afin de répondre aux attentes des membres de l'association.

*Cahier de charges à respecter :*Les difficultés de ce projet vont être de respecter les contraintes qu'impose le cahier de charges. Il faut que le site soit attractif, que le menu soit accessible depuis toutes les pages, que les couleurs soient harmonieuses et en rapport avec l'activité sportive. Il faudra aussi respecter le contenu de certaines pages.

A faire ... Création du site Mise en forme, design du site Création logo Fusion CSS et HTML Ajouter une carte...

Nous avons donc mis en place une liste des choses à réaliser, sur Trello.com :

#### **II) Conception**

#### *1. Création des différentes pages HTML*

Création basique des pages HTML et d'une arborescence.

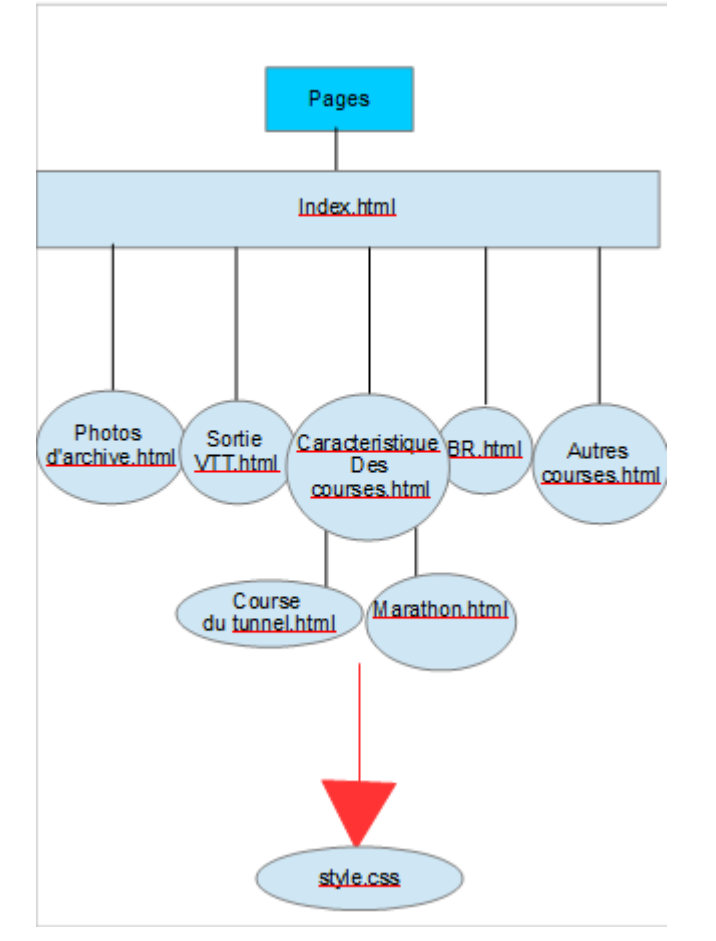

*2. Création d'un logo*

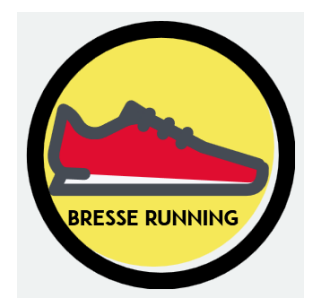

*3. Création d'une page CSS*

Création d'une page CSS « style.css » afin de réaliser le design des différentes pages. Création d'un menu déroulant

*4. Fin de la mise en forme des pages*

#### Choix des couleurs

Insertion d'une image en fond d'écran, du logo, et d'autres images sur certaines pages.

#### **III) Codes programmation**

*1. Exemple de pages HTML* 

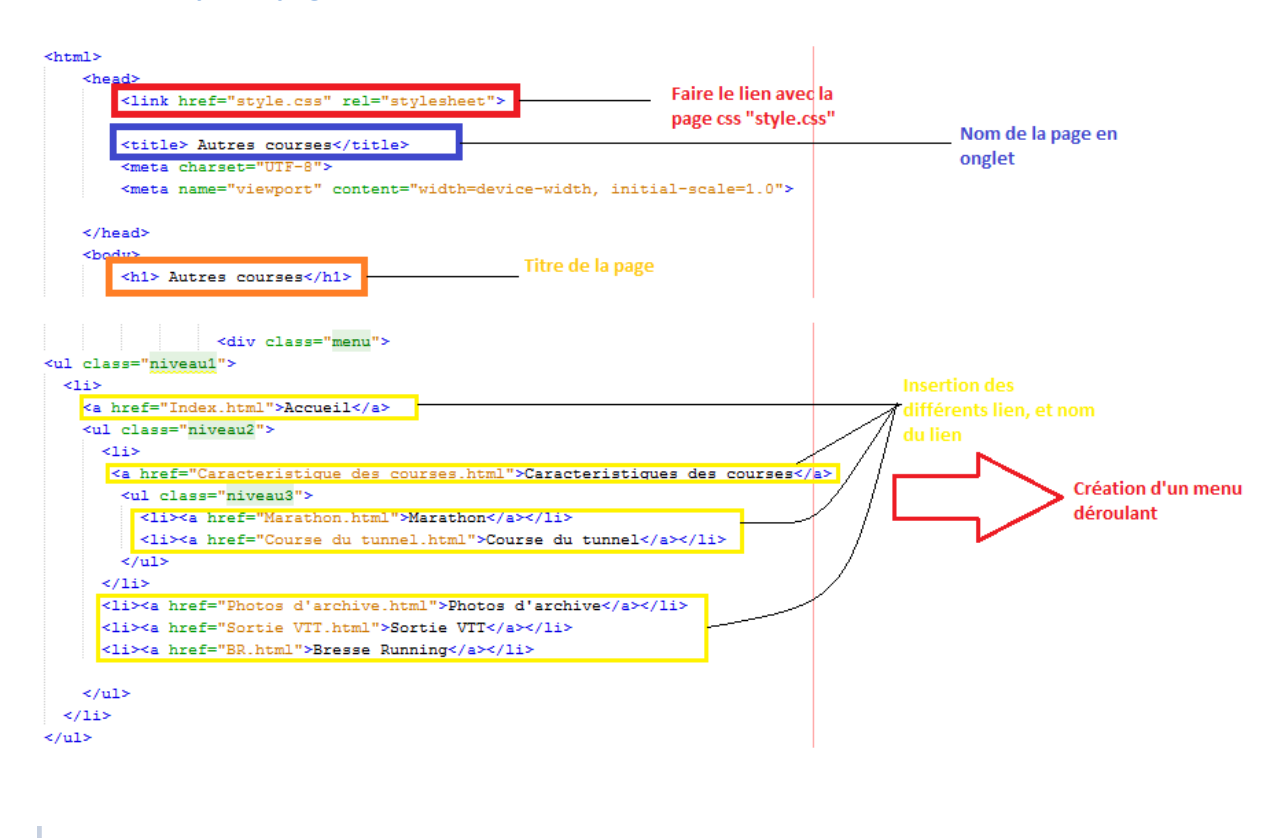

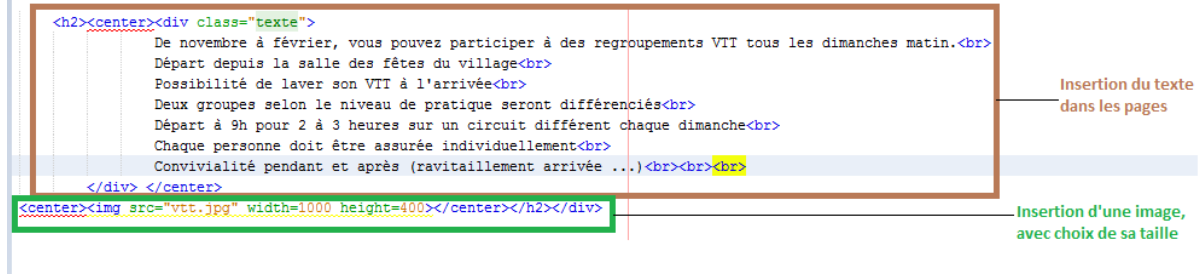

#### *2. Exemple de la page CSS*

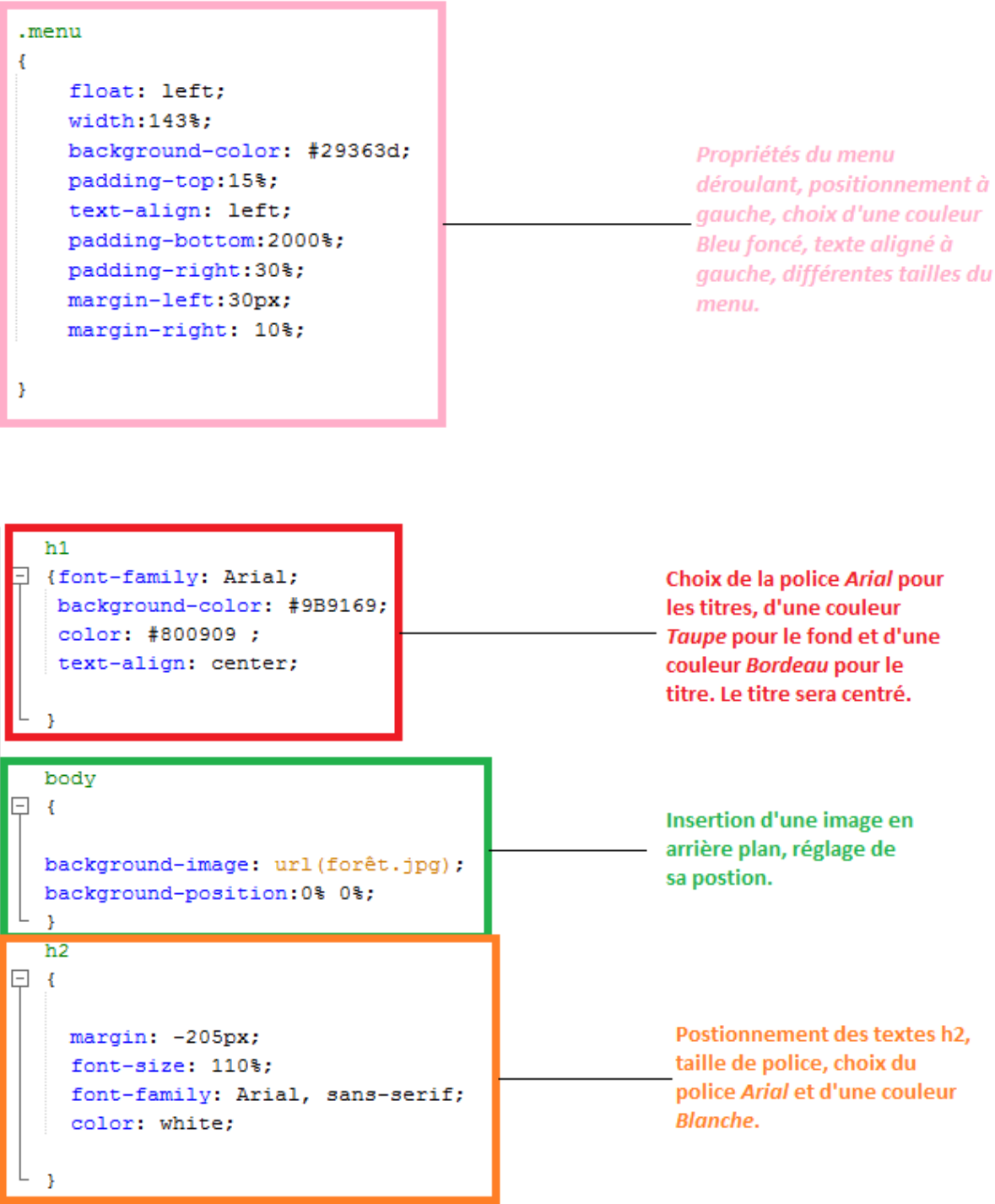

• **Pour mettre en place ce projet, nous avons utilisé Netbeans, WAMP Server, le langage HTML et CSS.**